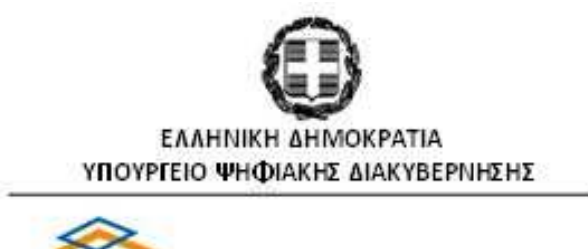

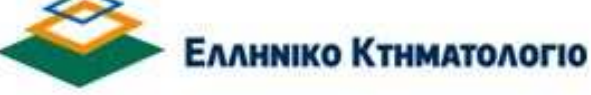

## **Ηλεκτρονική Υποβολή Διαγραμμάτων**

### **Εγχειρίδιο Χρηστών**

**Ιούνιος 2021** 

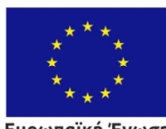

Ευρωπαϊκή Ένωση ευρωπαϊκό ταρειο<br>Περιφερειακής Ανάπτυξης

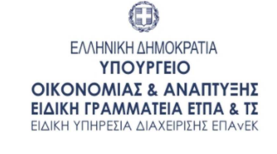

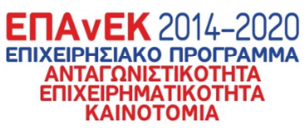

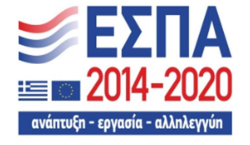

Με τη συγχρηματοδότηση της Ελλάδας και της Ευρωπαϊκής Ένωσης

### **Ιστορικό Αλλαγών**

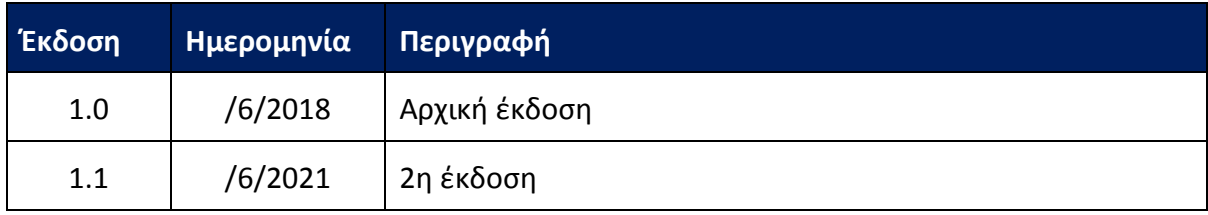

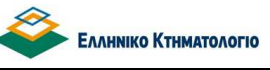

**Ηλεκτρονική Υποβολή Διαγραμμάτων Εγχειρίδιο Χρηστών**

#### **Πίνακας Περιεχοµένων**

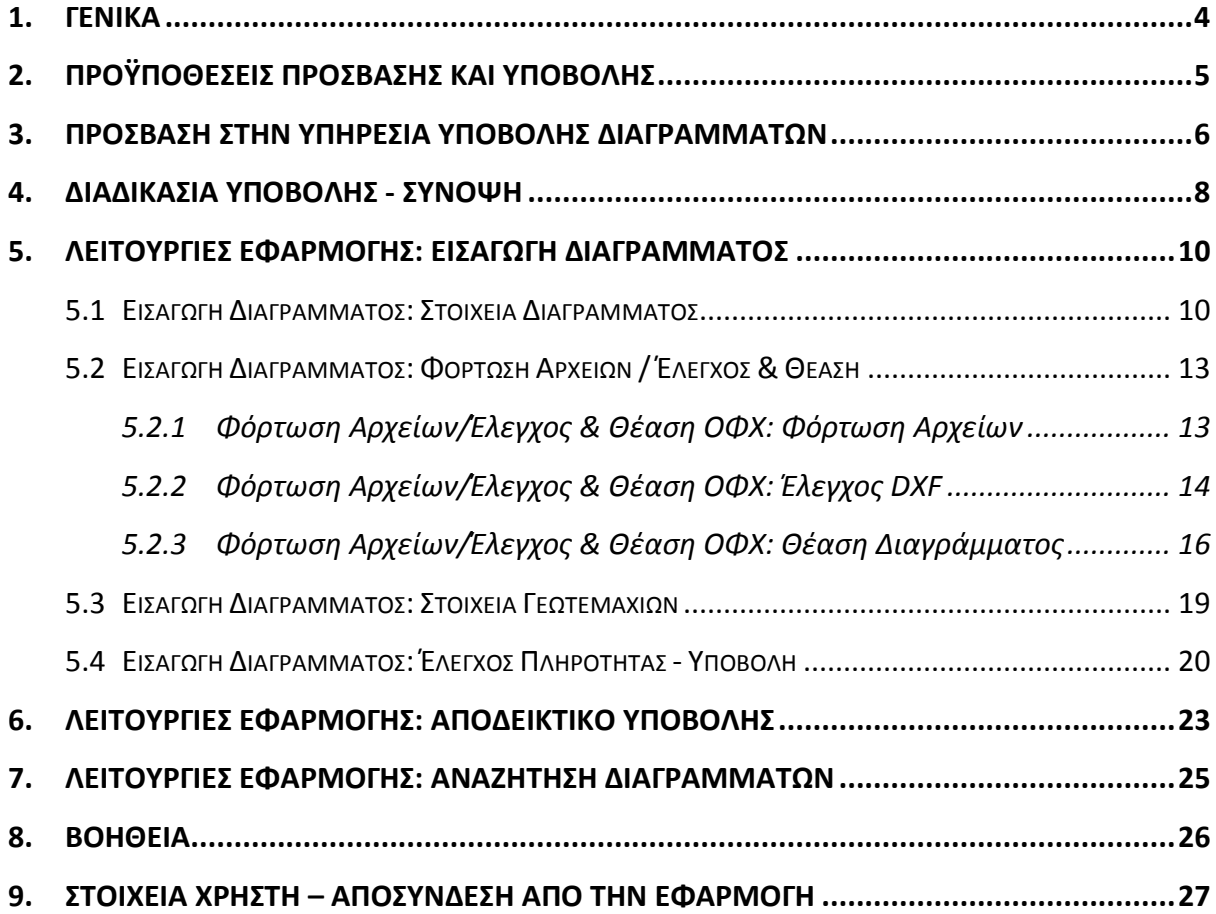

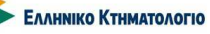

**Ηλεκτρονική Υποβολή Διαγραμμάτων Εγχειρίδιο Χρηστών**

#### **1. Γενικά**

Στο ΝΠΔΔ «Ελληνικό Κτηματολόγιο» λειτουργεί ψηφιακός Υποδοχέας Τοπογραφικών Διαγραμμάτων και Διαγραμμάτων Γεωμετρικών Μεταβολών στον οποίο αποθηκεύονται τα αρχεία των διαγραμμάτων που υποβάλλονται ηλεκτρονικά από το συντάκτη τους μέσω της παρούσας εφαρμογής που έχει αναπτυχθεί στο πλαίσιο του ΕΣΠΑ. Ειδικότερα, διαγράμματα που μπορούν να υποβάλλονται είναι τα εξής:

- 1. Τοπογραφικά διαγράμματα (ΤΠ) που προσαρτώνται σε εγγραπτέες πράξεις σύμφωνα με την κείμενη νομοθεσία και τα οποία συντάσσονται για όλη τη χώρα, μετά από την ημερομηνία ισχύος της υποχρεωτικής υποβολής τους στον Υποδοχέα
- 2. Διαγράμματα Γεωμετρικών Μεταβολών (ΔΓΜ) που συντάσσονται στις περιοχές εντός Λειτουργούντος Κτηματολογίου για να συνυποβληθούν σε αιτήσεις καταχώρησης εγγραπτέων πράξεων ή διόρθωσης γεωμετρικών στοιχείων κτηματολογίου, μετά από την ημερομηνία ισχύος της υποχρεωτικής υποβολής τους στον Υποδοχέα
- 3. Τοπογραφικά διαγράμματα που δεν είναι υποχρεωτικά προσαρτώμενα σε εγγραπτέες πράξεις βάσει του υφιστάμενου νομικού πλαισίου, αλλά συντάσσονται με βούληση του συντάκτη τους και για λόγους ηλεκτρονικής διακίνησης υποβάλλονται υπό τις ίδιες προϋποθέσεις–προδιαγραφές και περιορισμούς που ισχύουν για τα υποχρεωτικά προσαρτώμενα.
- 4. Τοπογραφικά Διαγράμματα Γεωμετρικών Μεταβολών (ΤΔΓΜ) που προσαρτώνται σε δικόγραφα για τη συζήτηση ενώπιον δικαστηρίου προς αντικατάσταση της τεχνικής εισήγησης που εξέδιδε το Ελληνικό Κτηματολόγιο.

Στο παρόν εγχειρίδιο χρηστών περιγράφεται αναλυτικά η λειτουργία της διαδικτυακής εφαρμογής που έχει δημιουργηθεί και παρέχεται από το «Ελληνικό Κτηματολόγιο» για την ηλεκτρονική υποβολή των παραπάνω διαγραμμάτων.

Στα επόμενα κεφάλαια περιγράφονται αναλυτικά οι προϋποθέσεις πρόσβασης και χρήσης της εφαρμογής και οι λειτουργίες που παρέχονται από το σύστημα όπως η διαδικασία υποβολής διαγράμματος, η αναζήτηση διαγραμμάτων (υποβληθέντων ή σε επεξεργασία) με διάφορα κριτήρια αναζήτησης, η πρόσβαση σε αρχεία βοήθειας, συχνών ερωτήσεων κλπ.

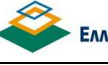

**Ηλεκτρονική Υποβολή Διαγραμμάτων Εγχειρίδιο Χρηστών**

#### **2. Προϋποθέσεις πρόσβασης και υποβολής**

Για την υποβολή διαγράμματος στον υποδοχέα απαιτείται ο συντάκτης μηχανικός να έχει λογαριασμό πρόσβασης στις ηλεκτρονικές υπηρεσίες που παρέχει το Τεχνικό Επιμελητήριο Ελλάδος (ΤΕΕ). Η πρόσβαση στην ηλεκτρονική υποβολή διαγραμμάτων πραγματοποιείται με τον ίδιο λογαριασμό χρήστη.

Επιπρόσθετα, απαιτείται ο χρήστης να κατέχει ψηφιακό πιστοποιητικό αναγνωρισμένο σύμφωνα με την ευρωπαϊκή οδηγία EU99/93 και σύμφωνα με το προεδρικό διάταγμα 150/2001. Επιπλέον η διαδικασία της ψηφιακής υπογραφής πρέπει να συνοδεύεται και με αντίστοιχη χρονοσήμανση από φορέα που εκδίδει χρονοσημάνσεις κατ' εφαρμογή του θεσμικού πλαισίου διαπίστευσης της Εθνικής Επιτροπής Τηλεπικοινωνιών και Ταχυδρομείων (ΕΕΤΤ) και περιλαμβάνεται στον κατάλογο εμπίστευσης της ΕΕΤΤ (Κατάλογος Εμπίστευσης εποπτευόμενων / διαπιστευμένων Παρόχων Υπηρεσιών Πιστοποίησης – TSL). Το ψηφιακό πιστοποιητικό χρησιμοποιείται για την ψηφιακή υπογραφή των υποβαλλόμενων διαγραμμάτων σύμφωνα με τις οδηγίες που παρέχονται στο μενού [ΒΟΗΘΕΙΑ] της εφαρμογής.

Στο σημείο αυτό πρέπει να αναφερθεί επίσης ότι:

- 1. Το ψηφιακό πιστοποιητικό του χρήστη πρέπει να είναι συνδεδεμένο με τον λογαριασμό του σύμφωνα με τις διαδικασίες του ΤΕΕ (βλ. http://portal.tee.gr/portal/page/portal/TEE/MyTEE/ekxa).
- 2. Στον υποδοχέα είναι δυνατόν να «ανέβουν» μόνο ψηφιακά υπογεγραμμένα διαγράμματα. Ο μορφότυπος των αρχείων διαγραμμάτων είναι «dxf», αλλά δεδομένου ότι δεν υπάρχει εγγενής τρόπος ψηφιακής υπογραφής «dxf» αρχείου θα πρέπει το dxf αρχείο να περιέχεται σε zip που περιλαμβάνει:
	- 2.1. Το dxf αρχείο διαγράμματος.
	- 2.2. Pdf αρχείο που περιέχει το hash key του dxf διαγράμματος και είναι ψηφιακά υπογεγραμμένο σύμφωνα με τις οδηγίες.
- 3. Το προαναφερόμενο zip αρχείο συνοδεύεται από ξεχωριστό pdf αρχείο που περιέχει το διάγραμμα σε εκτυπώσιμη μορφή και είναι ψηφιακά υπογεγραμμένο σύμφωνα με τις οδηγίες. Στη συνέχεια αναφερόμαστε σε αυτό το pdf ως pdf-εικόνα ή pdf-εικόνα διαγράμματος.

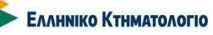

**Ηλεκτρονική Υποβολή Διαγραμμάτων Εγχειρίδιο Χρηστών**

#### **3. Πρόσβαση στην Υπηρεσία Υποβολής Διαγραμμάτων**

Η πρόσβαση στον υποδοχέα διαγραμμάτων είναι δυνατή από το portal του «Ελληνικό Κτηματολόγιο» (https://www.ktimanet.gr/CitizenWebApp/Home\_Page.aspx) ή μέσω του https://ktimatologio.gov.gr/Professionals/Account/Login όπου ακολουθώντας τους κατάλληλους συνδέσμους οδηγούμαστε στην αρχική σελίδα του υποδοχέα.

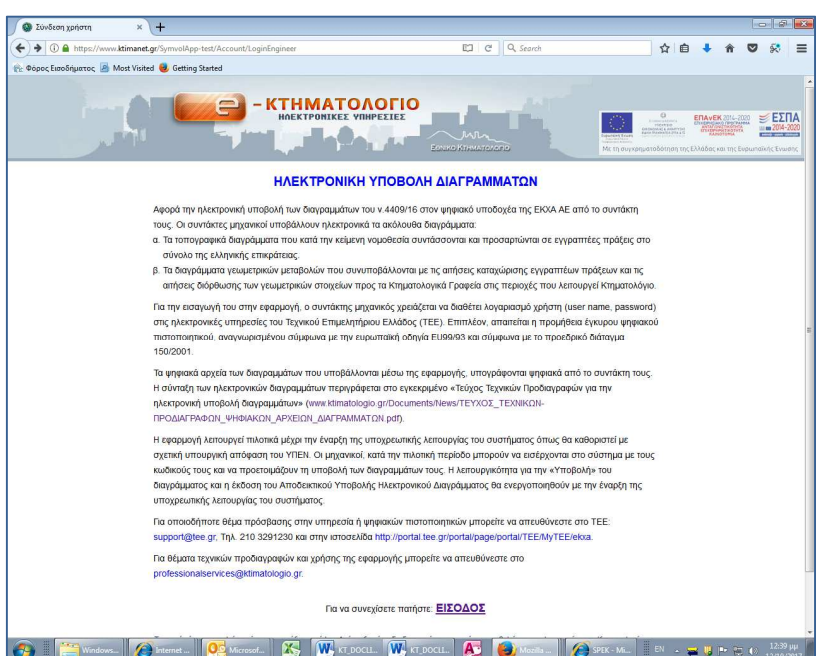

Με το πλήκτρο [ΕΙΣΟΔΟΣ] κατευθυνόμαστε στην σελίδα αυθεντικοποίησης χρηστών του ΤΕΕ

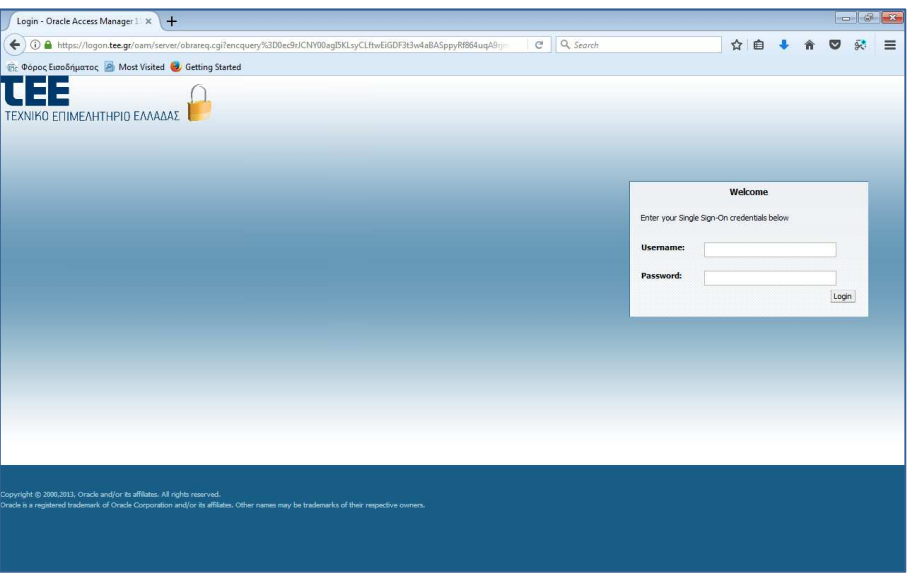

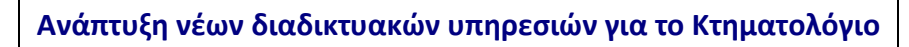

#### **Ηλεκτρονική Υποβολή Διαγραμμάτων Εγχειρίδιο Χρηστών**

Ο χρήστης πρέπει να εισάγει τα στοιχεία λογαριασμού του. Με το πάτημα του πλήκτρου [Login] εμφανίζεται η ακόλουθη οθόνη (για την παροχή εξουσιοδότησης στο «Ελληνικό Κτηματολόγιο» να προσπελάσει τα στοιχεία του χρήστη).

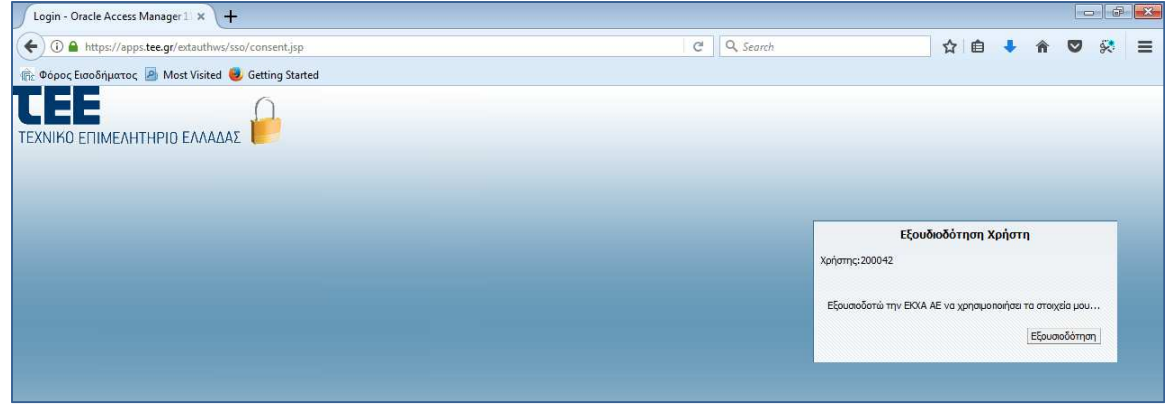

Με το πλήκτρο [Εξουσιοδότηση] ο χρήστης κατευθύνεται στην αρχική σελίδα της εφαρμογής, όπου από τη «ΔΙΑΧΕΙΡΙΣΗ ΔΙΑΓΡΑΜΜΑΤΩΝ» στο κάτω μέρος της οθόνης εμφανίζονται τα 10 πρόσφατα διαγράμματα (βλ. και κεφάλαιο Αναζητήσεις).

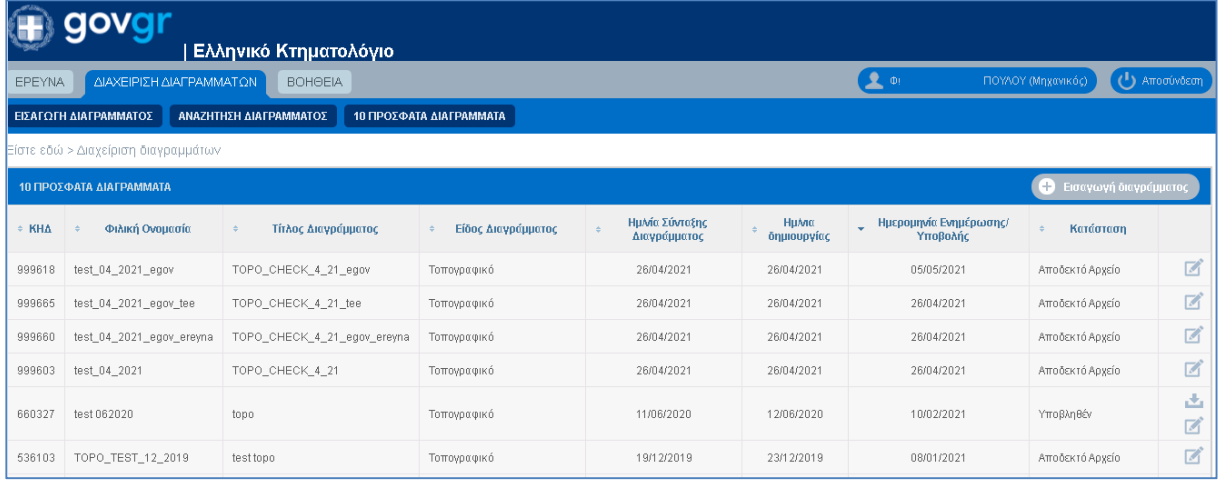

Στο πάνω δεξιά μέρος της οθόνης εμφανίζονται:

- 1. Το πλήκτρο [Αποσύνδεση] με το οποίο ο χρήστης αποσυνδέεται από τον υποδοχέα.
- 2. Το πλήκτρο των στοιχείων του χρήστη με το οποίο ο χρήστης έχει πρόσβαση στα στοιχεία του όπως είναι καταγεγραμμένα στο ΤΕΕ.

**Ηλεκτρονική Υποβολή Διαγραμμάτων Εγχειρίδιο Χρηστών**

#### **4. Διαδικασία Υποβολής - Σύνοψη**

Δεδομένου ότι ο συντάκτης μηχανικός έχει δημιουργήσει το ηλεκτρονικό διάγραμμα του τοπογραφικού ή του Διαγράμματος Γεωμετρικών Μεταβολών σύμφωνα με τις ισχύουσες τεχνικές προδιαγραφές και τις οδηγίες για την ψηφιακή υπογραφή, η διαδικασία εισαγωγής και υποβολής του στον Υποδοχέα έχει ως εξής:

- 1. Καταχώριση στοιχείων διαγράμματος (ενδεικτικά: τίτλος, κλίμακα, μεθοδολογία εξάρτησης κλπ). Δημιουργείται ψηφιακός φάκελος με μοναδικό κωδικό που αντιστοιχεί στον ΚΗΔ που θα λάβει το διάγραμμα όταν υποβληθεί.
- 2. «Φόρτωση» των ψηφιακά υπογεγραμμένων αρχείων dxf/zip και pdf του ηλεκτρονικού διαγράμματος στον υποδοχέα, όπου:
	- 2.1. Γίνονται αυτοματοποιημένοι έλεγχοι των αρχείων. Ειδικότερα ελέγχεται το διανυσματικό αρχείο (dxf) -που εμπεριέχεται στο υποβαλλόμενο zip (βλ. Κεφ2) σε σχέση με τις τεχνικές προδιαγραφές και χαρακτηρίζεται αποδεκτό ή όχι επιστρέφοντας αντίστοιχα μηνύματα.
	- 2.2. Εμφανίζεται το περιεχόμενο του διαγράμματος στα υπόβαθρα των ορθοφωτοχαρτών (ΟΦΧ) του «Ελληνικό Κτηματολόγιο»
	- 2.3. Αν το διάγραμμα εμπίπτει σε περιοχή με καθεστώς λειτουργίας Κτηματολογίου , παράγεται αυτοματοποιημένα για όλους τους τύπους διαγραμμάτων (Τοπογραφικό, ΔΓΜ, ΤΔΓΜ) «Αναφορά Εφαρμογής» που περιλαμβάνει αναλυτικά τα στοιχεία σύγκρισης του προς υποβολή διαγράμματος με την τρέχουσα χωρική βάση του Κτηματολογίου. Διατίθεται η δυνατότητα λήψης των στοιχείων αυτών και σε μορφή shapefile.
	- 2.4. O συντάκτης επιβεβαιώνει και αποδέχεται το αποτέλεσμα της θέασης και των στοιχείων της αναφοράς.
- 3. Καταχώριση των περιγραφικών στοιχείων στα πολύγωνα που έχουν αντληθεί από το αρχείο dxf και αφορούν τα γεωτεμάχια που περιλαμβάνονται στο διάγραμμα. Παράλληλα, όταν τα πολύγωνα των ακινήτων βρίσκονται σε περιοχή Κτηματολογίου, απαιτείται από τον χρήστη η επιλογή του/των ΚΑΕΚ που αφορούν το διάγραμμα, από αυτά που έχουν εντοπιστεί αυτοματοποιημένα στο προηγούμενο βήμα της θέασης.

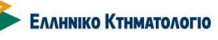

**Ηλεκτρονική Υποβολή Διαγραμμάτων Εγχειρίδιο Χρηστών**

- 4. Υποβολή του διαγράμματος, εφόσον το ηλεκτρονικό διάγραμμα έχει χαρακτηριστεί αποδεκτό μετά τους αυτοματοποιημένους ελέγχους του 2.1 και η συμπλήρωση των στοιχείων εξελιχθεί ομαλά.
- 5. Έκδοση του Αποδεικτικού Ηλεκτρονικής Υποβολής Διαγράμματος το οποίο είναι διαθέσιμο μετά την υποβολή του διαγράμματος .

Επισημαίνεται ότι κάθε υποβολή διαγράμματος αφορά ένα και μόνο ένα διάγραμμα. Το υποβληθέν διάγραμμα δεν επιδέχεται αντικατάσταση ή διόρθωση στοιχείων. Σε περίπτωση λάθους, το διάγραμμα υποβάλλεται εκ νέου λαμβάνοντας νέο ΚΗΔ.

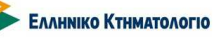

**Ηλεκτρονική Υποβολή Διαγραμμάτων Εγχειρίδιο Χρηστών**

#### **5. Λειτουργίες Εφαρμογής: Εισαγωγή Διαγράμματος**

Για κάθε διάγραμμα που πρόκειται να υποβληθεί στον υποδοχέα, δημιουργείται ένας ψηφιακός φάκελος που περιλαμβάνει διάφορα στοιχεία, τα οποία αναλύονται στην συνέχεια. Το αρχικό βήμα της δημιουργίας του ψηφιακού φακέλου πραγματοποιείται μέσω της επιλογής [ΔΙΑΧΕΙΡΙΣΗ ΔΙΑΓΡΑΜΜΑΤΩΝ] --> [ΕΙΣΑΓΩΓΗ ΔΙΑΓΡΑΜΜΑΤΟΣ] όπως φαίνεται στην παρακάτω εικόνα

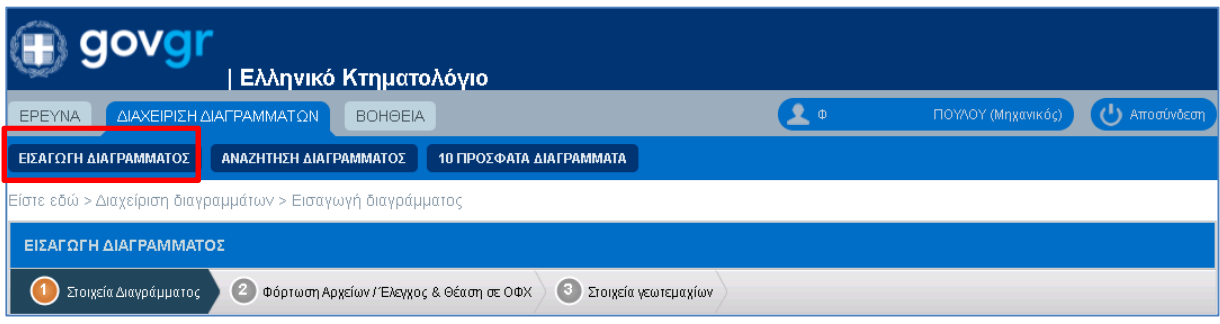

Τα εμφανή στην παραπάνω οθόνη βήματα της διαδικασίας είναι τα εξής:

- 1. Στοιχεία Διαγράμματος
- 2. Φόρτωση Αρχείων / Έλεγχος & Θέαση σε ΟΦΧ
- 3. Στοιχεία Γεωτεμαχίων

#### **5.1 Εισαγωγή Διαγράμματος: Στοιχεία Διαγράμματος**

Η επιλογή [ΕΙΣΑΓΩΓΗ ΔΙΑΓΡΑΜΜΑΤΟΣ] οδηγεί τον χρήστη στο πρώτο βήμα της διαδικασίας [Στοιχεία Διαγράμματος], που είναι η καταχώριση των εξής υποχρεωτικών στοιχείων:

- 1. Φιλική Ονομασία Νέου Αιτήματος. Πρόκειται για πεδίο που συμπληρώνεται με σκοπό την εύκολη αναζήτηση από τον χρήστη των διαγραμμάτων του. Έχει μόνο αυτήν την χρήση.
- 2. Τίτλος Διαγράμματος. Είναι αυτός που φαίνεται στο Αποδεικτικό Υποβολής Ηλεκτρονικού Διαγράμματος.
- 3. Είδος Διαγράμματος. Επιλέγεται από δύο δυνατές επιλογές: Τοπογραφικό ή Διάγραμμα Γεωμετρικών Μεταβολών το οποίο εν συνεχεία εξειδικεύεται αν αφορά καταχώριση εγγραπτέας πράξη ή διόρθωση γεωμετρικών κτηματολογικών στοιχείων. Η εξειδίκευση της κατηγορίας του ΔΓΜ (για πράξη/ για διόρθωση) κυρίως σχετίζεται

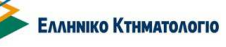

**Ηλεκτρονική Υποβολή Διαγραμμάτων Εγχειρίδιο Χρηστών**

με την διατήρηση (π.χ. κατάτμηση-συνένωση γεωτεμαχίων) ή την μεταβολή (πχ διόρθωση ορίων με όμορη ιδιοκτησία) των εξωτερικών ορίων των επηρεαζόμενων γεωτεμαχίων του Κτηματολογίου.

- 4. Ημερομηνία Σύνταξης Διαγράμματος.
- 5. Κλίμακα Σύνταξης.
- 6. Σύστημα Αναφοράς. Μόνη δυνατή προεπιλεγμένη τιμή: ΕΓΣΑ 87.
- 7. Μεθοδολογία Εξάρτησης. Επιλογή από δύο δυνατές τιμές {Χρήση του Ελληνικού Συστήματος Εντοπισμού – Hepos ή Άλλο}.
- 8. Τύποι Ψηφιακών Αρχείων προς Υποβολή. Μόνη δυνατή προεπιλεγμένη τιμή: ΔΙΑΝΥΣΜΑΤΙΚΟ & ΕΙΚΟΝΑΣ.
- 9. Διοικητική Θέση. Επιλογή της κυριότερης Διοικητικής Θέσης των ακινήτων του διαγράμματος. Είναι η τριάδα (ΠΕΡΙΦΕΡΕΙΑ, ΠΕΡΙΦΕΡΕΙΑΚΗ ΕΝΟΤΗΤΑ, ΔΗΜΟΣ)

Τα παραπάνω στοιχεία είναι εμφανή στην ακόλουθη οθόνη με το παράδειγμα.

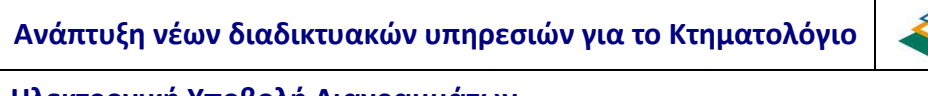

EANHNIKO KTHMATOAOFIO

**Ηλεκτρονική Υποβολή Διαγραμμάτων Εγχειρίδιο Χρηστών**

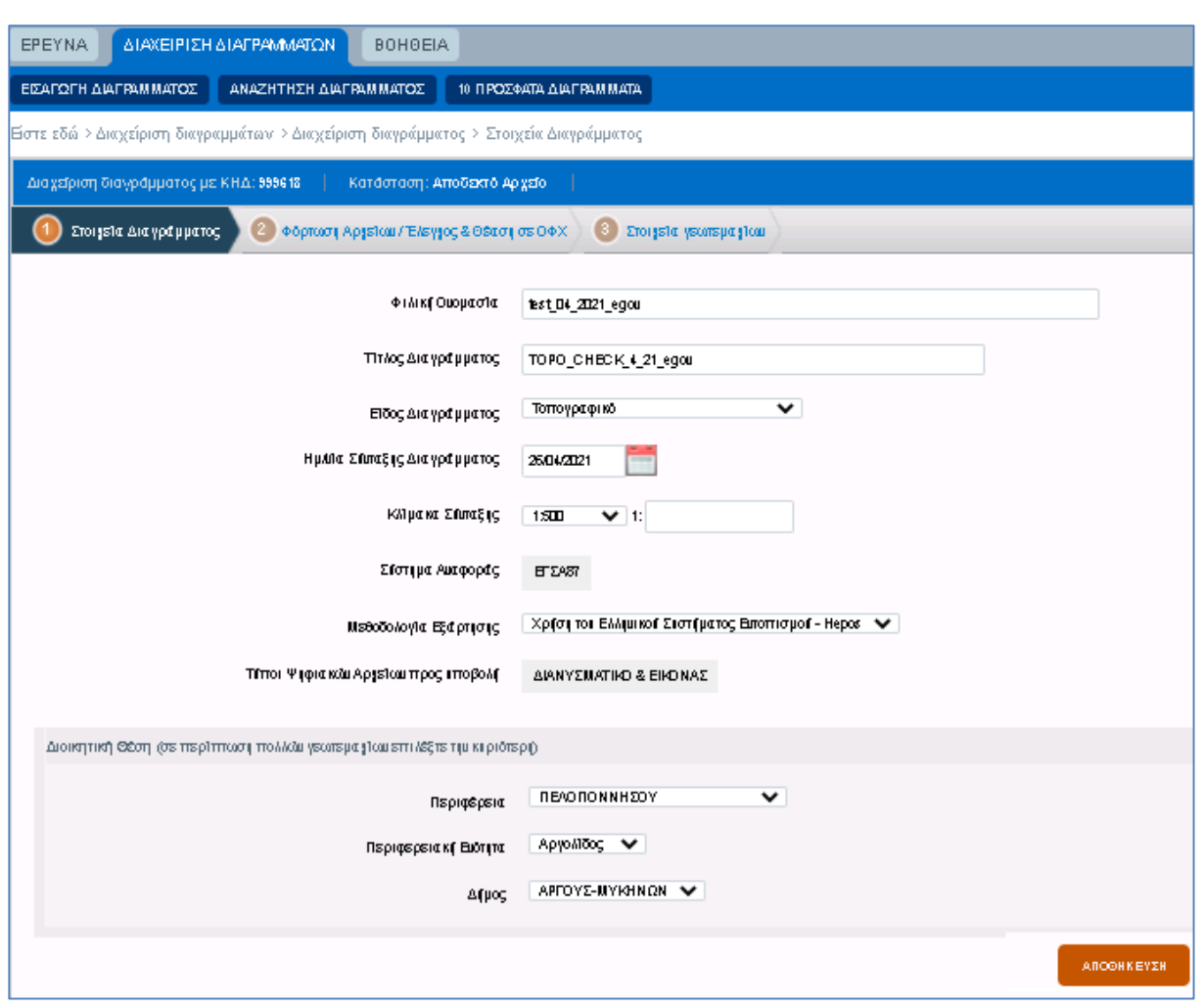

Η δημιουργία του ψηφιακού φακέλου προς συμπλήρωση – επεξεργασία πραγματοποιείται με το πάτημα του πλήκτρου [ΑΠΟΘΗΚΕΥΣΗ]. Τυχόν υποχρεωτικά πεδία που δεν έχουν συμπληρωθεί εμφανίζονται με κόκκινο χρώμα. Με την αποθήκευση, ο ψηφιακός φάκελος αποκτά μοναδικό αριθμό εγγραφής που συμπίπτει με τον Κωδικό Ηλεκτρονικού Διαγράμματος της υποβολής.

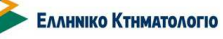

**Ηλεκτρονική Υποβολή Διαγραμμάτων Εγχειρίδιο Χρηστών**

#### **5.2 Εισαγωγή Διαγράμματος: Φόρτωση Αρχείων / Έλεγχος & Θέαση**

#### **5.2.1 Φόρτωση Αρχείων/Έλεγχος & Θέαση ΟΦΧ: Φόρτωση Αρχείων**

Η επιτυχής δημιουργία του ψηφιακού φακέλου ακολουθείται από το δεύτερο βήμα [2. Φόρτωση Αρχείων / Έλεγχος & Θέαση σε ΟΦΧ]. Εμφανίζεται η οθόνη :

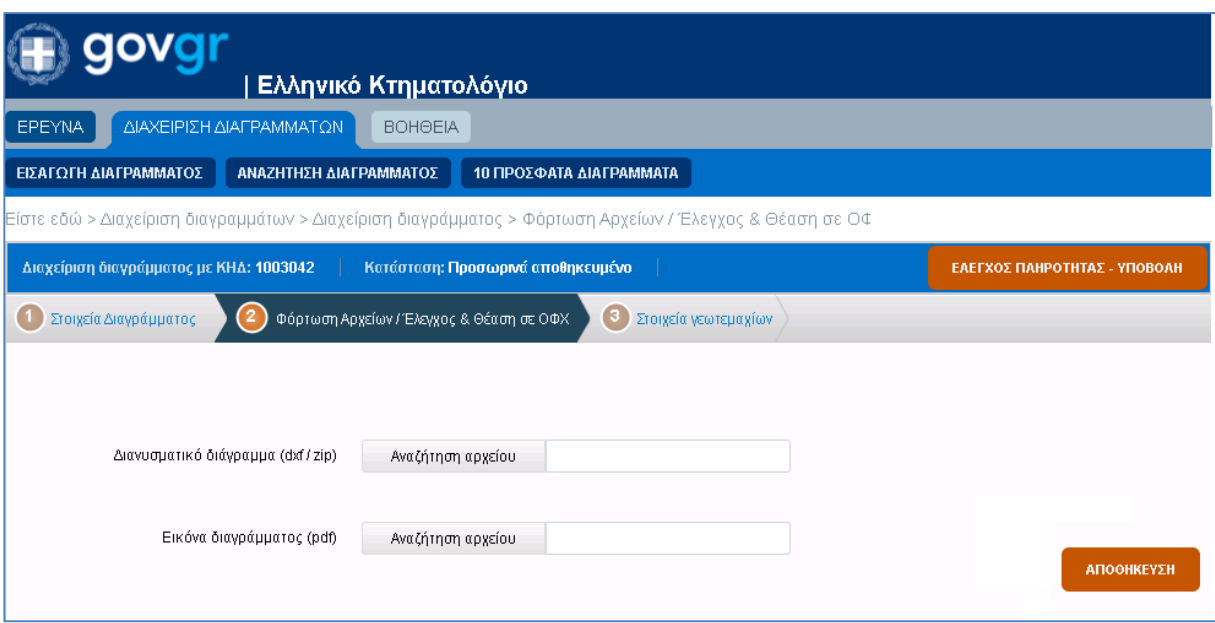

Στο σημείο αυτό πρέπει να αναφερθεί ότι ο χρήστης πρέπει να διαθέτει ήδη το ψηφιακά υπογεγραμμένο διάγραμμα (σε μορφή zip όπως έχει προαναφερθεί), σύμφωνα με τις οδηγίες καθώς και το pdf-εικόνα ψηφιακά υπογεγραμμένο.

Ο χρήστης καλείται να επιλέξει τα αρχεία του διαγράμματος (την zip και την pdf-εικόνα μορφή). Η λειτουργία αυτή πραγματοποιείται μέσω των πλήκτρων [Αναζήτηση Αρχείου] για κάθε κατηγορία αρχείου. Μετά την επιλογή των αρχείων ακολουθεί η [ΑΠΟΘΗΚΕΥΣΗ], οπότε:

- 1. Εμφανίζεται στο δεξί τμήμα της οθόνης η ονομασία των αρχείων που φορτώθηκαν προς έλεγχο.
- 2. Τα πλήκτρα [Αναζήτηση Αρχείου] αντικαθίστανται από τα πλήκτρα [Αντικατάσταση Αρχείου]. Τυχόν εσφαλμένα επιλεγμένα αρχεία είναι δυνατόν να αντικατασταθούν με την χρήση αυτών των πλήκτρων.
- 3. Είναι εμφανές το πλήκτρο [ΕΛΕΓΧΟΣ DXF] μέσω του οποίου ελέγχεται η συμμόρφωση του διανυσματικού αρχείου με τις ισχύουσες προδιαγραφές.

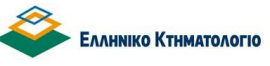

**Ηλεκτρονική Υποβολή Διαγραμμάτων Εγχειρίδιο Χρηστών**

#### **5.2.2 Φόρτωση Αρχείων/Έλεγχος & Θέαση ΟΦΧ: Έλεγχος DXF**

Ο έλεγχος του διανυσματικού αρχείου για τη συμμόρφωσή του με τις προδιαγραφές είναι το επόμενο βήμα της διαδικασίας. Πραγματοποιείται μέσω του πλήκτρου [ΕΛΕΓΧΟΣ DXF] στην παραπάνω εικόνα. Με το πάτημα του πλήκτρου εμφανίζεται το ανάλογο μήνυμα αποδοχής ή μη του διαγράμματος, όπως εμφανίζεται κατά περίπτωση στην παρακάτω εικόνα

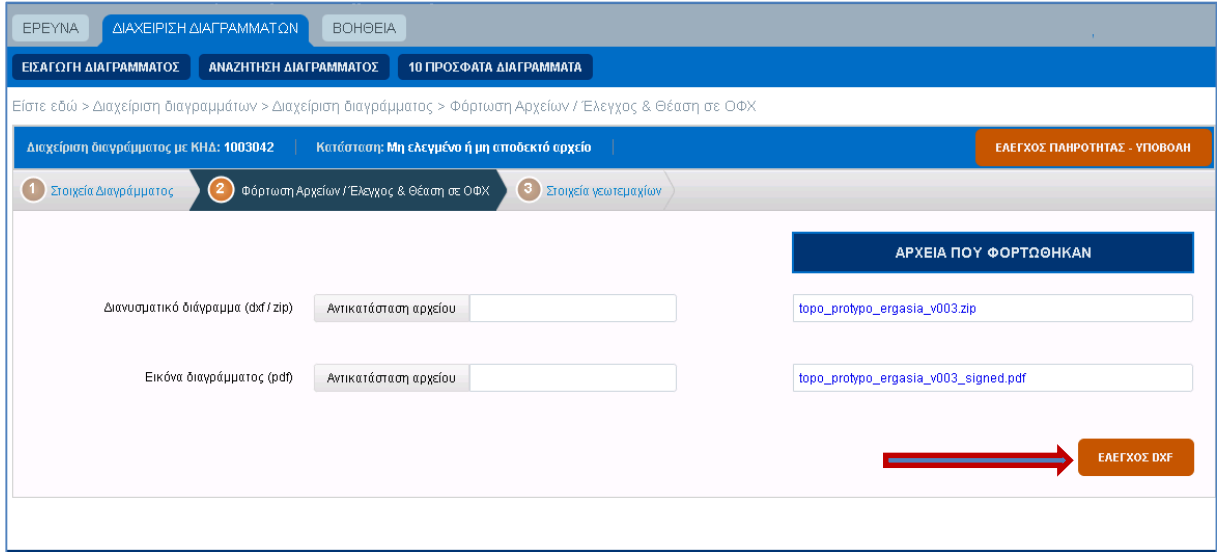

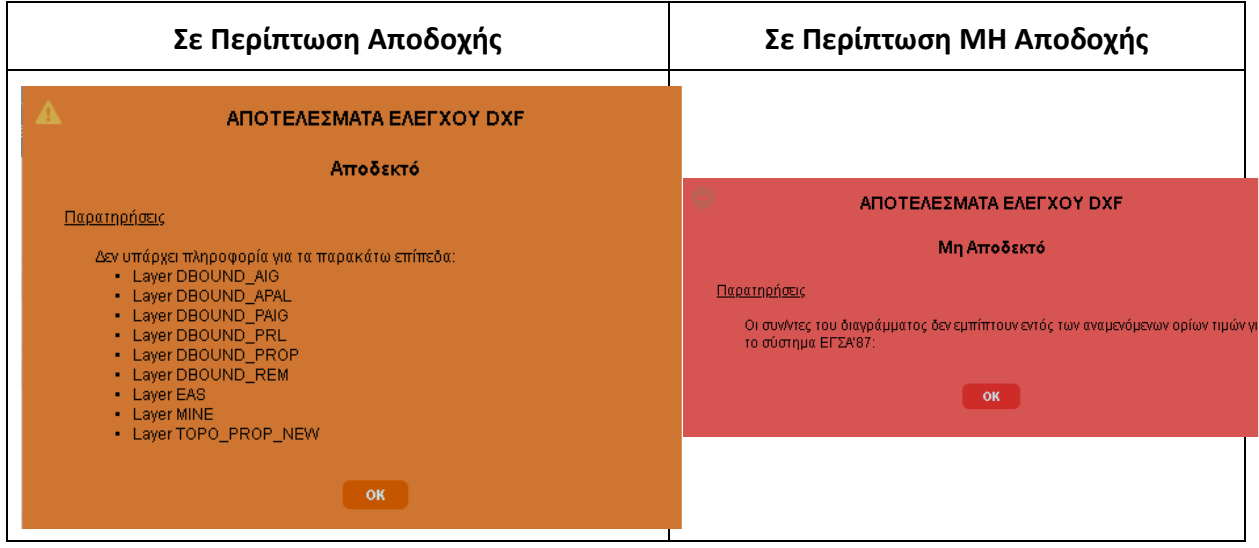

**Ηλεκτρονική Υποβολή Διαγραμμάτων Εγχειρίδιο Χρηστών**

Τα αποτελέσματα του ελέγχου είναι διαθέσιμα σε εκτυπώσιμη μορφή, μέσω του πλήκτρου

[ΕΚΤΥΠΩΣΗ ΕΛΕΓΧΟΥ DXF] όπως φαίνεται παρακάτω

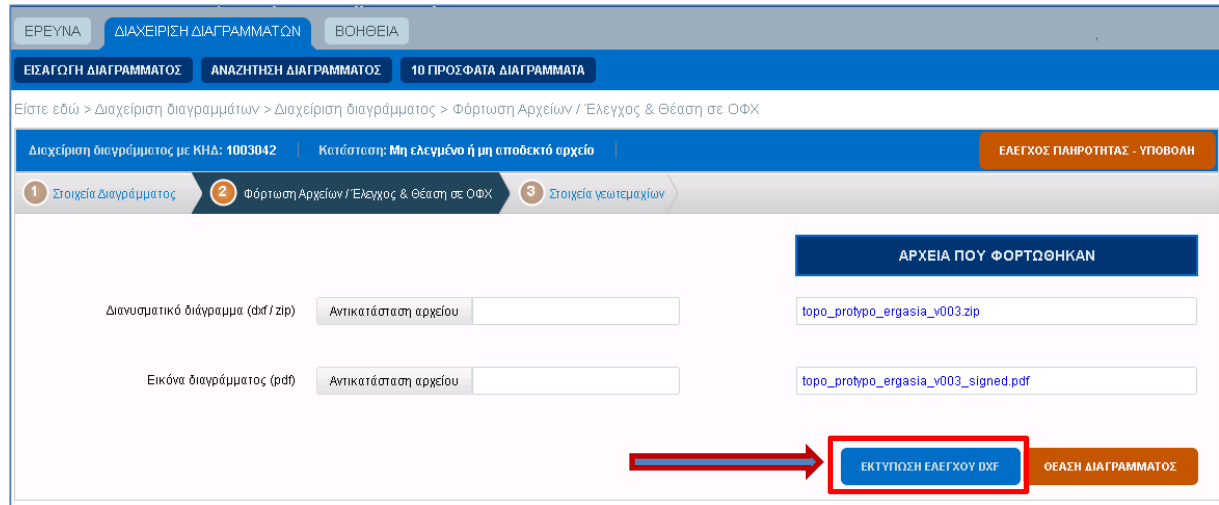

#### ΑΠΟΤΕΛΕΣΜΑ ΕΛΕΓΧΟΥ ΔΙΑΝΥΣΜΑΤΙΚΟΥ ΑΡΧΕΙΟΥ

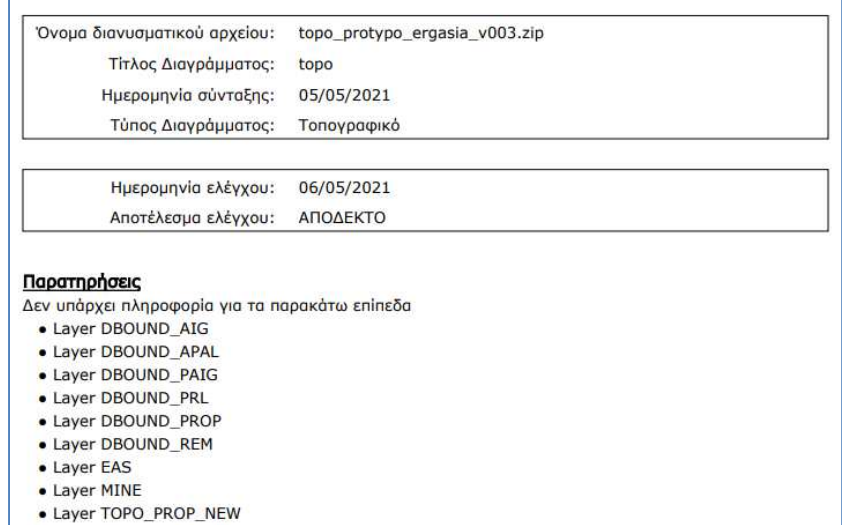

Όταν το αρχείο είναι σύμφωνο με τις προδιαγραφές, τότε εξάγεται το μήνυμα «Το διάγραμμα είναι αποδεκτό» και μπορεί να προχωρήσει η διαδικασία για την υποβολή του. Ενδεχομένως να επισημανθούν στο μήνυμα κάποιες παρατηρήσεις προς το συντάκτη για να τις διερευνήσει. Σε αντίθετη περίπτωση, η διαδικασία σταματά. Ο μόνος τρόπος να συνεχιστεί είναι η επιλογή αρχείου που να συμφωνεί με τις προδιαγραφές.

Μόλις το αρχείο καταστεί αποδεκτό, εμφανίζεται το πλήκτρο [ΘΕΑΣΗ ΔΙΑΓΡΑΜΜΑΤΟΣ] για το επόμενο βήμα της διαδικασίας.

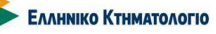

**Ηλεκτρονική Υποβολή Διαγραμμάτων Εγχειρίδιο Χρηστών**

#### **5.2.3 Φόρτωση Αρχείων/Έλεγχος & Θέαση ΟΦΧ: Θέαση Διαγράμματος**

Το πλήκτρο [ΘΕΑΣΗ ΔΙΑΓΡΑΜΜΑΤΟΣ] οδηγεί στην θέαση των προδιαγεγραμμένων layers του dxf (με δυνατότητα on/off) στα υπόβαθρα των ορθοφωτοχαρτών (ΟΦΧ) του «Ελληνικό Κτηματολόγιο».

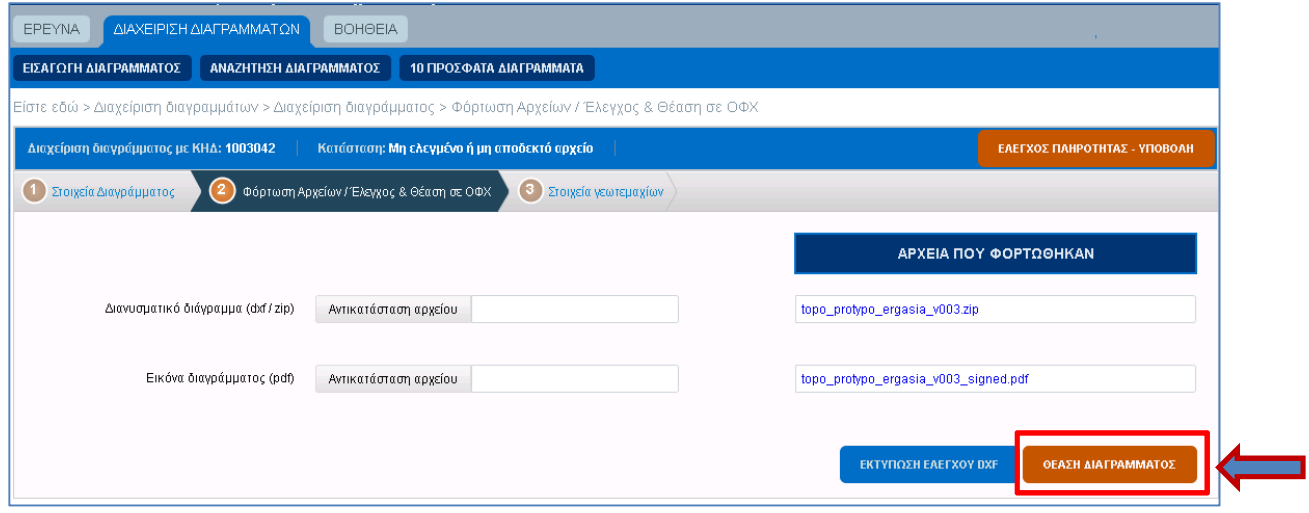

Επιπλέον, δίνεται η δυνατότητα θέασης (με δυνατότητα on/off) στοιχείων των κτηματολογικών διαγραμμάτων. Ακολουθεί οπτικός έλεγχος από τον χρήστη για την επιβεβαίωση της θέσης των ακινήτων και των στοιχείων του σχεδίου

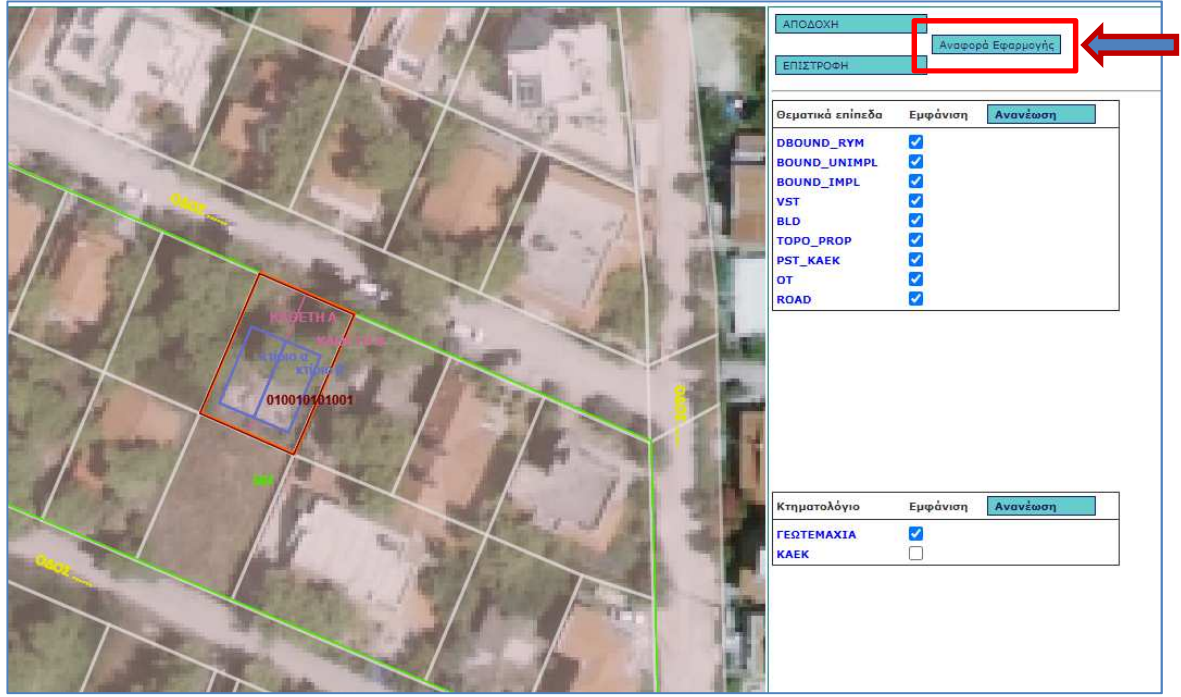

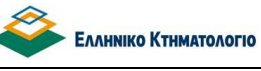

Επιπρόσθετα, στο περιβάλλον αυτής της οθόνης, παρέχεται η «Αναφορά Εφαρμογής» ως εργαλείο ελέγχου για τους μηχανικούς, με την οποία ο μηχανικός μπορεί να συγκρίνει τα γεωμετρικά στοιχεία του υποβληθέντος ΤΔ /ΔΓΜ/ ΤΔΓΜ με τα τρέχοντα στοιχεία των κτηματολογικών διαγραμμάτων.

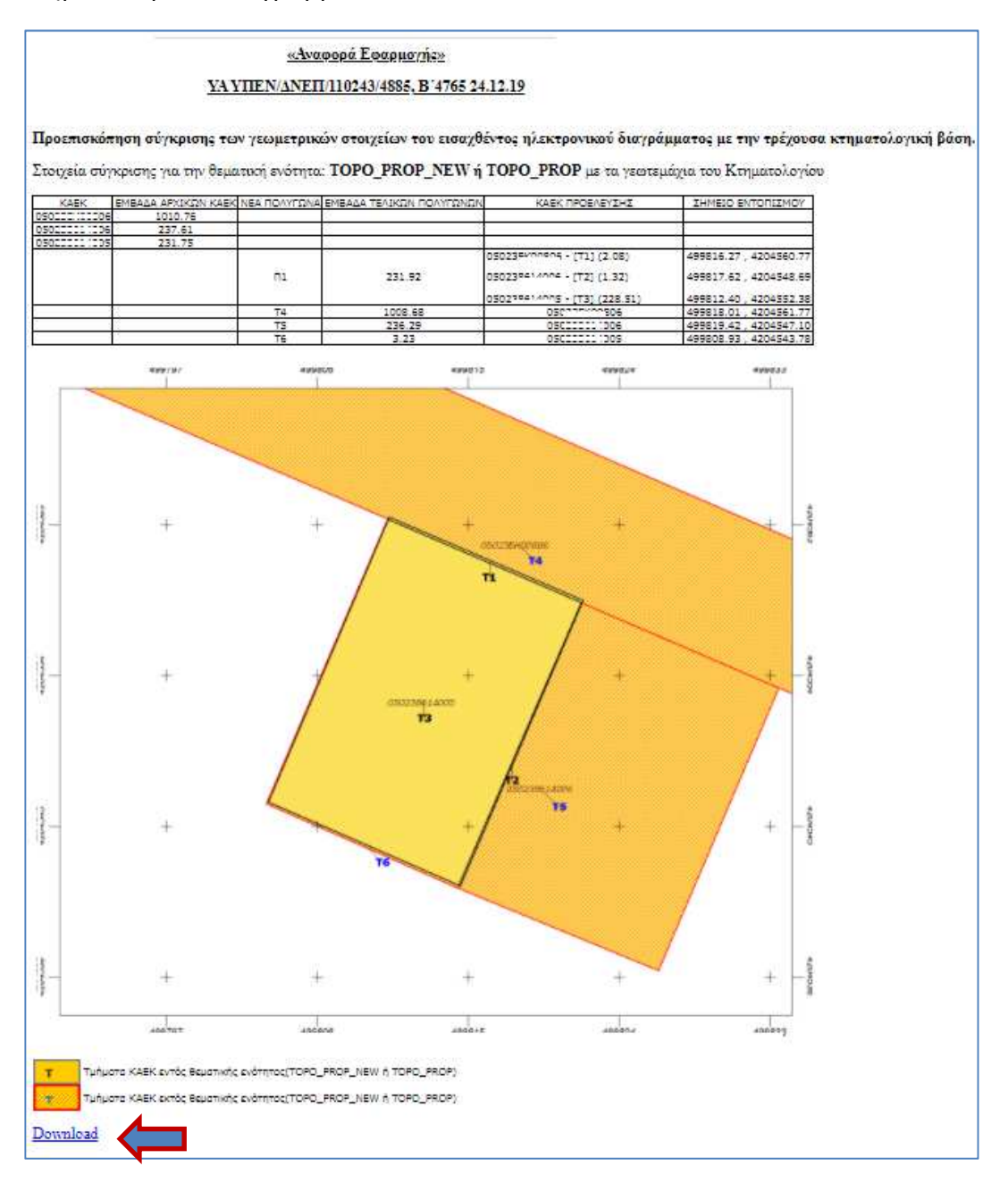

Επιπλέον μπορεί από την επιλογή «Download» να μεταφορτώσει αρχείο shapefile με τα πολύγωνα που δημιουργούνται ως αποτέλεσμα της σύγκρισης του διαγράμματος με την χωρική βάση του Κτηματολογίου.

#### **Ηλεκτρονική Υποβολή Διαγραμμάτων Εγχειρίδιο Χρηστών**

Εφόσον η θέαση εξελιχθεί ομαλά, ο χρήστης επιστρέφει στον ψηφιακό φάκελο με την επιλογή [ΑΠΟΔΟΧΗ].

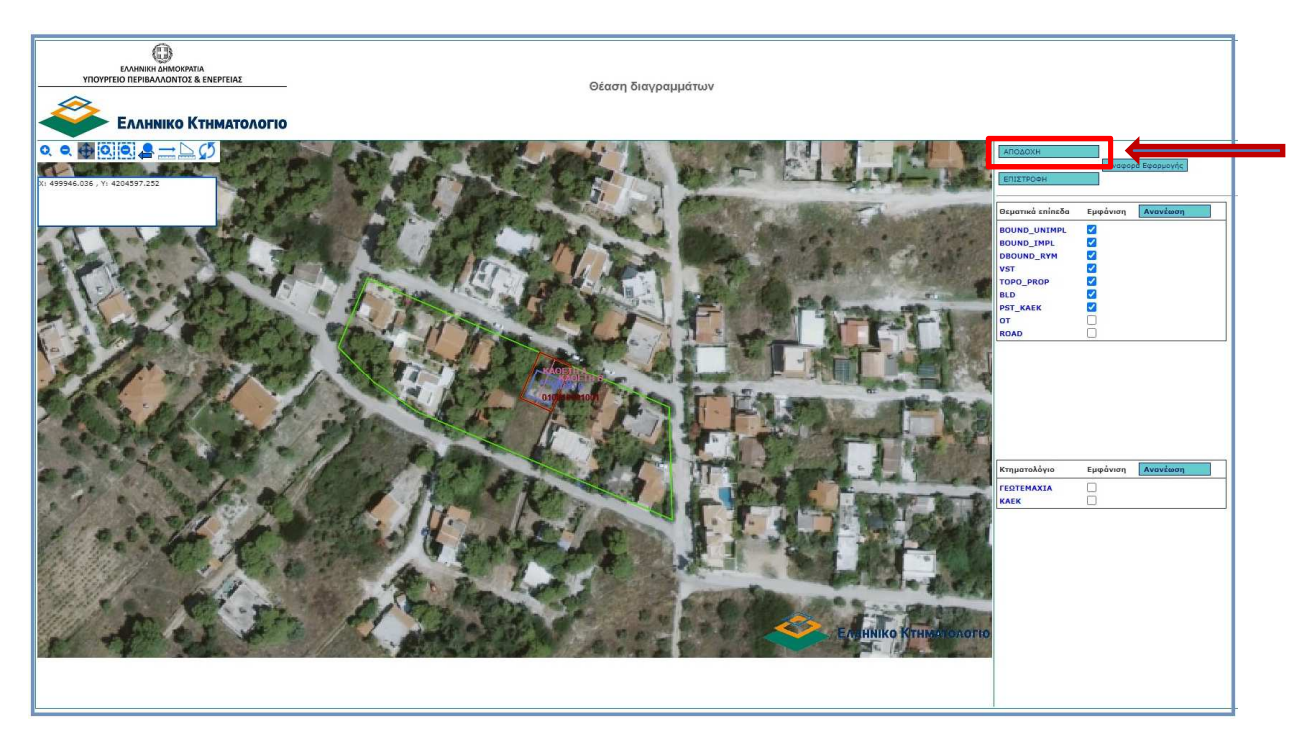

Με την [ΑΠΟΔΟΧΗ]:

- 1. Εντοπίζονται τα πολύγωνα των γεωτεμαχίων (αρχικών και νέων), που βρίσκονται στα αντίστοιχα προδιαγεγραμμένα layers .
- 2. Εντοπίζονται τυχόν ακίνητα (ΚΑΕΚ) του λειτουργούντος κτηματολογίου που βρίσκονται στην περιοχή του διαγράμματος.
- 3. Ο χρήστης οδηγείται στο βήμα (3) της διαδικασίας [3. Στοιχεία Γεωτεμαχίων]

Με την [ΕΠΙΣΤΡΟΦΗ], ο χρήστης οδηγείται στο δεύτερο βήμα της διαδικασίας για να συνεχίσει την επεξεργασία. Στην περίπτωση που δεν έχει προηγηθεί η διαδικασία «ΑΠΟΔΟΧΗ» εμφανίζεται το παρακάτω μήνυμα:

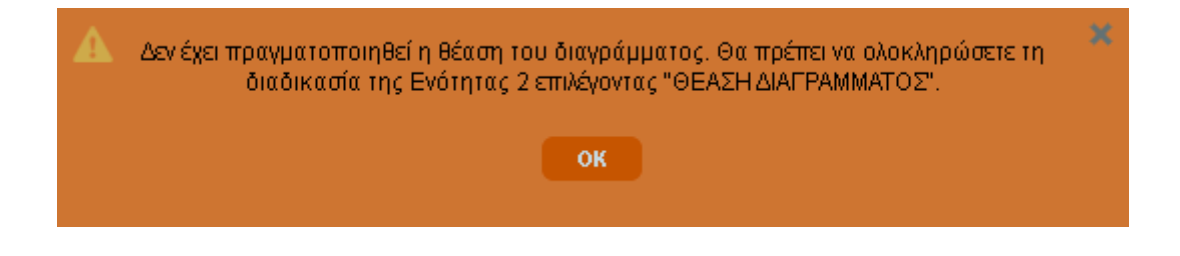

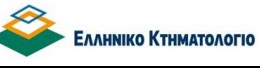

**Ηλεκτρονική Υποβολή Διαγραμμάτων Εγχειρίδιο Χρηστών**

#### **5.3 Εισαγωγή Διαγράμματος: Στοιχεία Γεωτεμαχίων**

Με τον οπτικό έλεγχο και την [ΑΠΟΔΟΧΗ], ο χρήστης οδηγείται στο τρίτο βήμα της διαδικασίας [3. Στοιχεία Γεωτεμαχίων], όπως φαίνεται στην επόμενη εικόνα. Στο βήμα αυτό, ο χρήστης καλείται:

- 1. Να επιλέξει τους ΚΑΕΚ που αφορά το διάγραμμα, εφόσον βρίσκεται σε περιοχή λειτουργούντος κτηματολογίου, μεταξύ αυτών που έχουν εντοπιστεί από το σύστημα. Οι ΚΑΕΚ αυτοί εμφανίζονται στην ενότητα ΕΠΙΛΟΓΗ ΚΑΕΚ ΠΟΥ ΑΦΟΡΑ ΤΟ ΔΙΑΓΡΑΜΜΑ. Στην περίπτωση αυτή πρέπει να επιλεγεί τουλάχιστον ένας ΚΑΕΚ. Δεδομένης της περιορισμένης ακρίβειας των μετρήσεων και των συστημάτων, ο εντοπισμός των ΚΑΕΚ που βρίσκονται στην περιοχή του διαγράμματος δεν είναι πάντα ακριβής (π.χ. μπορεί κάποιος ΚΑΕΚ να εντοπιστεί συστημικά για πολύ μικρή επιφάνεια), επομένως, η επιλογή αυτή δίνεται στον χρήστη, προκειμένου να επιβεβαιώσει ποιους ΚΑΕΚ αφορά «πραγματικά» το διάγραμμα.
- 2. Να συμπληρώσει τα περιγραφικά στοιχεία των πολυγώνων των ακινήτων. Το εμβαδά των πολυγώνων που εμφανίζονται έχουν υπολογιστεί με τον εντοπισμό κατά τη διαδικασία της θέασης. Τα πολύγωνα αυτά εμφανίζονται στην ενότητα ΓΕΩΤΕΜΑΧΙΑ ΠΟΥ ΣΥΜΠΕΡΙΛΑΜΒΑΝΕΙ ΤΟ ΔΙΑΓΡΑΜΜΑ.

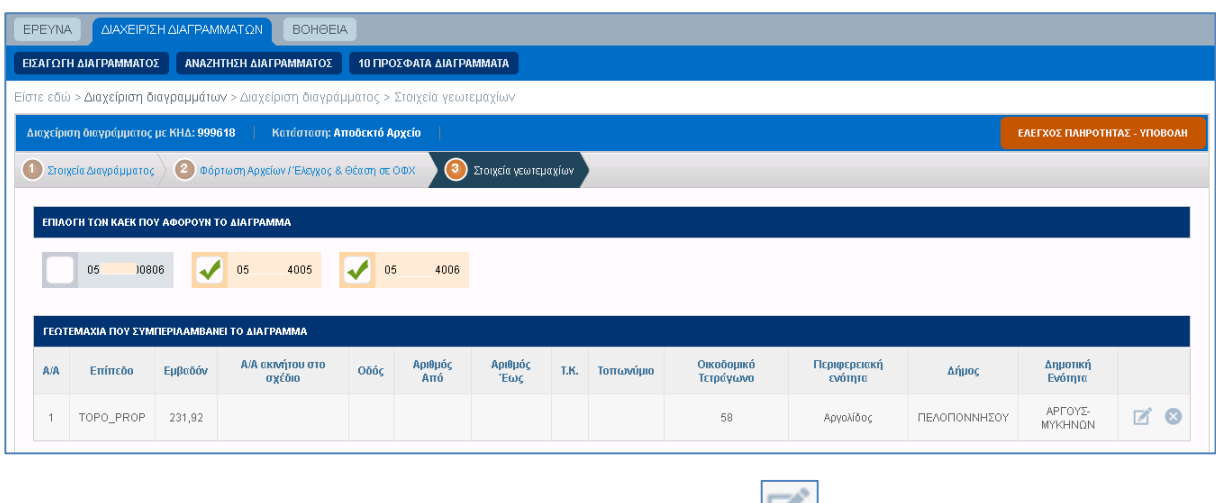

Η συμπλήρωση των στοιχείων γίνεται από το πλήκτρο (CO), οπότε εμφανίζεται (για το συγκεκριμένο πολύγωνο) η οθόνη της επεξεργασίας του πολυγώνου

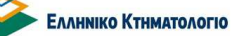

**Ηλεκτρονική Υποβολή Διαγραμμάτων** 

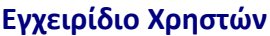

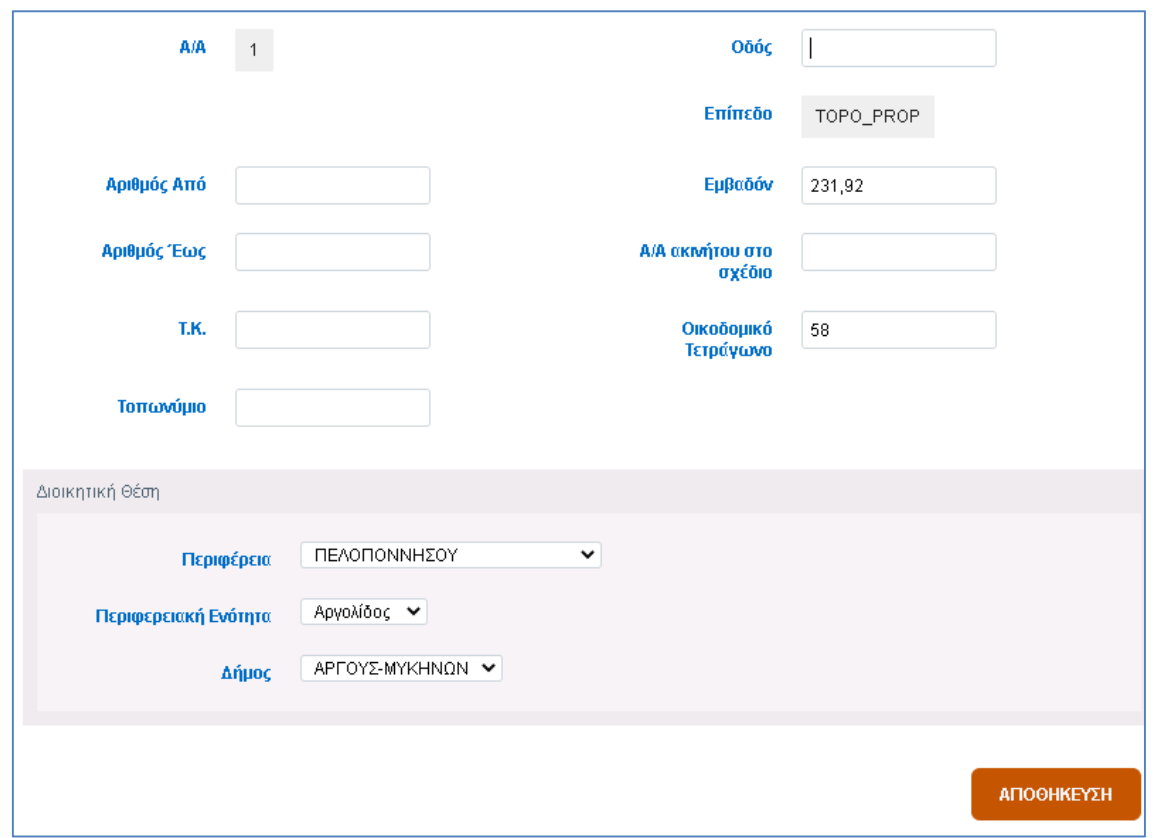

Ο χρήστης αν χρειαστεί , μπορεί να αλλάξει το εμβαδόν του πολυγώνου που έχει επιστραφεί από το σύστημα σε ειδικές περιπτώσεις (π.χ. πολύγωνο με εσωτερικό πυλώνα ΔΕΗ) , ενώ είναι υποχρεωτικό να συμπληρωθεί τουλάχιστον ένα από τα στοιχεία: Οδός, Τοπωνύμιο, Οικοδομικό Τετράγωνο.

Η προεργασία για την υποβολή ολοκληρώνεται με την ολοκλήρωση της επεξεργασίας του βήματος [3. Στοιχεία Γεωτεμαχίων].

#### **5.4 Εισαγωγή Διαγράμματος: Έλεγχος Πληρότητας - Υποβολή**

Σε κάθε βήμα της διαδικασίας μετά την δημιουργία του ψηφιακού φακέλου, δηλαδή την ολοκλήρωση και αποθήκευση των στοιχείων του βήματος [1. Στοιχεία Διαγράμματος], είναι διαθέσιμο το πλήκτρο [ΕΛΕΓΧΟΣ ΠΛΗΡΟΤΗΤΑΣ – ΥΠΟΒΟΛΗ]. Η υποβολή είναι δυνατή με το πάτημα αυτού του πλήκτρου.

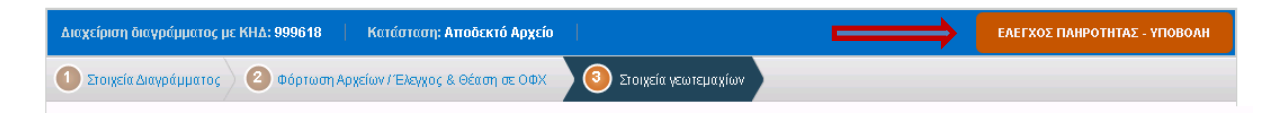

**Ηλεκτρονική Υποβολή Διαγραμμάτων Εγχειρίδιο Χρηστών**

Ο έλεγχος της συμβατότητας με τις προδιαγραφές καθώς και ο έλεγχος των δεδομένων που έχουν καταχωριστεί σε κάθε οθόνη είναι απαραίτητος πριν την υποβολή. Με το πάτημα του πλήκτρου εμφανίζεται η παρακάτω οθόνη.

Οι έλεγχοι που ικανοποιούνται εμφανίζονται με πράσινο χρώμα, ενώ σε αντίθετη περίπτωση εμφανίζονται με κόκκινο.

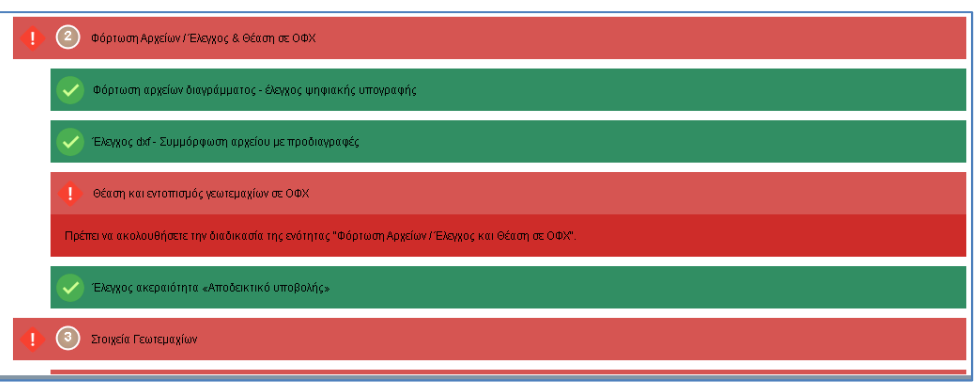

Όταν όλοι οι έλεγχοι ικανοποιούνται και ο χρήστης έχει επιλέξει την δήλωση ταυτοσημίας του dxf και του pdf-εικόνας, εμφανίζεται η οθόνη με ενεργοποιημένο το πλαίσιο υποβολής.

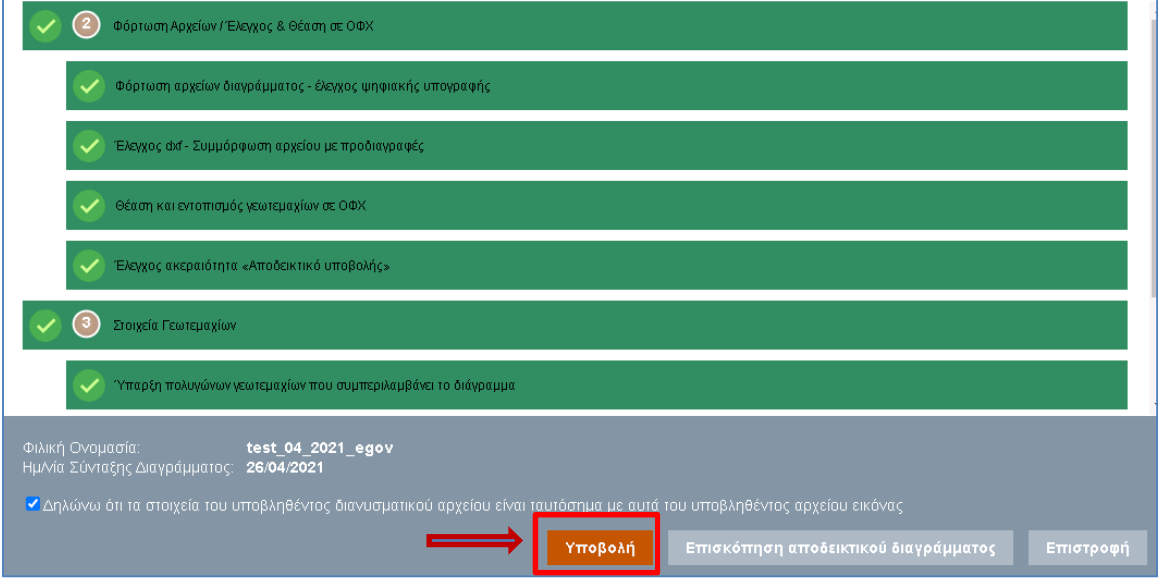

Ο χρήστης έχει την δυνατότητα:

- 1. Να δει το ενδεικτικό αποδεικτικό υποβολής μέσω του πλήκτρου [Επισκόπηση Αποδεικτικού διαγράμματος].
- 2. Να επιστρέψει στην επεξεργασία του φακέλου μέσω του πλήκτρου [Επιστροφή].

**Ηλεκτρονική Υποβολή Διαγραμμάτων Εγχειρίδιο Χρηστών**

3. Να υποβάλλει το διάγραμμα μέσω του πλήκτρου [Υποβολή]. Η επιλογή «ΥΠΟΒΟΛΗ» προϋποθέτει να έχει πρώτα επιλεγεί η σχετική δήλωση του μηχανικού

#### Μετά την επιτυχή υποβολή:

- Είναι διαθέσιμο το «Αποδεικτικό Υποβολής Ηλεκτρονικού Διαγράμματος» σε μορφή pdf
- O ψηφιακός φάκελος του διαγράμματος **δεν** επιδέχεται τροποποιήσεις.

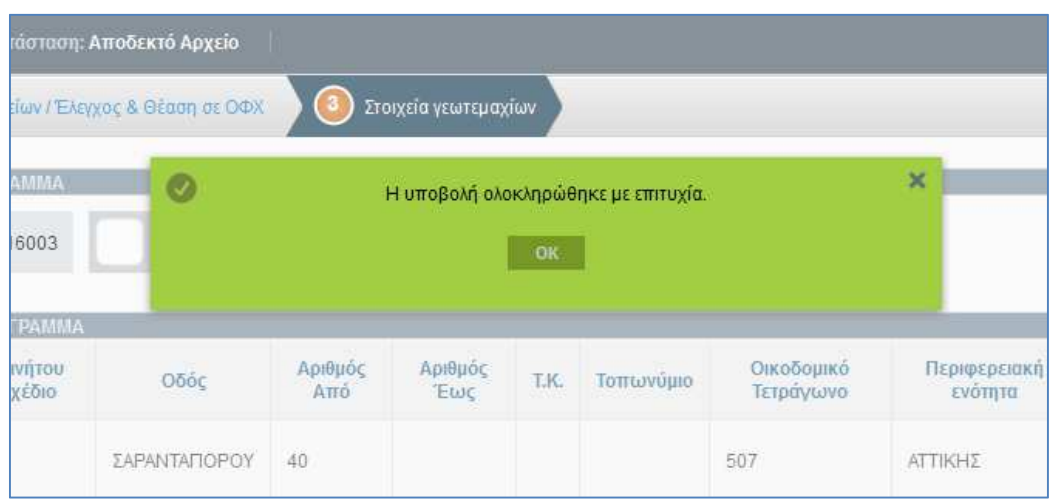

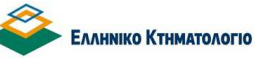

**Ηλεκτρονική Υποβολή Διαγραμμάτων Εγχειρίδιο Χρηστών**

#### **6. Λειτουργίες Εφαρμογής: Αποδεικτικό Υποβολής**

Το Αποδεικτικό Υποβολής Ηλεκτρονικού Διαγράμματος μετά την επιτυχή υποβολή του το οποίο είναι διαθέσιμο μέσω του πλήκτρου [ΑΠΟΔΕΙΚΤΙΚΟ ΥΠΟΒΟΛΗΣ] σε κάθε φάκελοδιάγραμμα που έχει υποβληθεί.

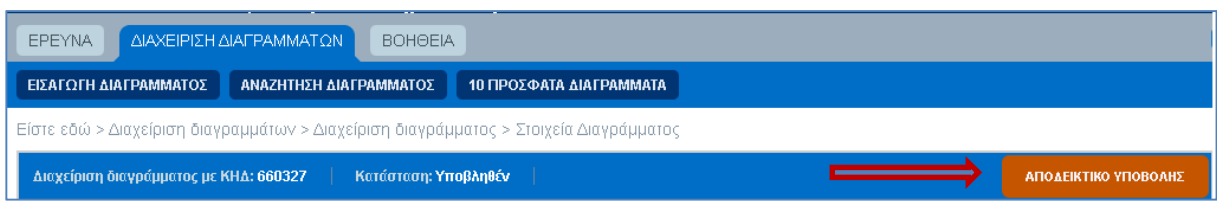

Το Αποδεικτικό Ηλεκτρονικής Υποβολής Διαγράμματος αποτελεί το βασικό μέσο με το οποίο κοινοποιείται ο Κωδικός Ηλεκτρονικού Διαγράμματος (ΚΗΔ) σε κάθε ενδιαφερόμενο. Ο ΚΗΔ είναι το βασικό στοιχείο αναγνώρισης και πρόσβασης στο διάγραμμα. Τα βασικά στοιχεία που περιέχει εμφανίζονται στην επόμενη σελίδα.

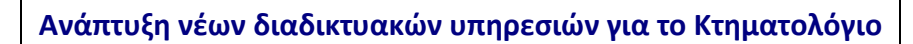

**EANHNIKO KTHMATOAOFIO** 

#### **Ηλεκτρονική Υποβολή Διαγραμμάτων Εγχειρίδιο Χρηστών**

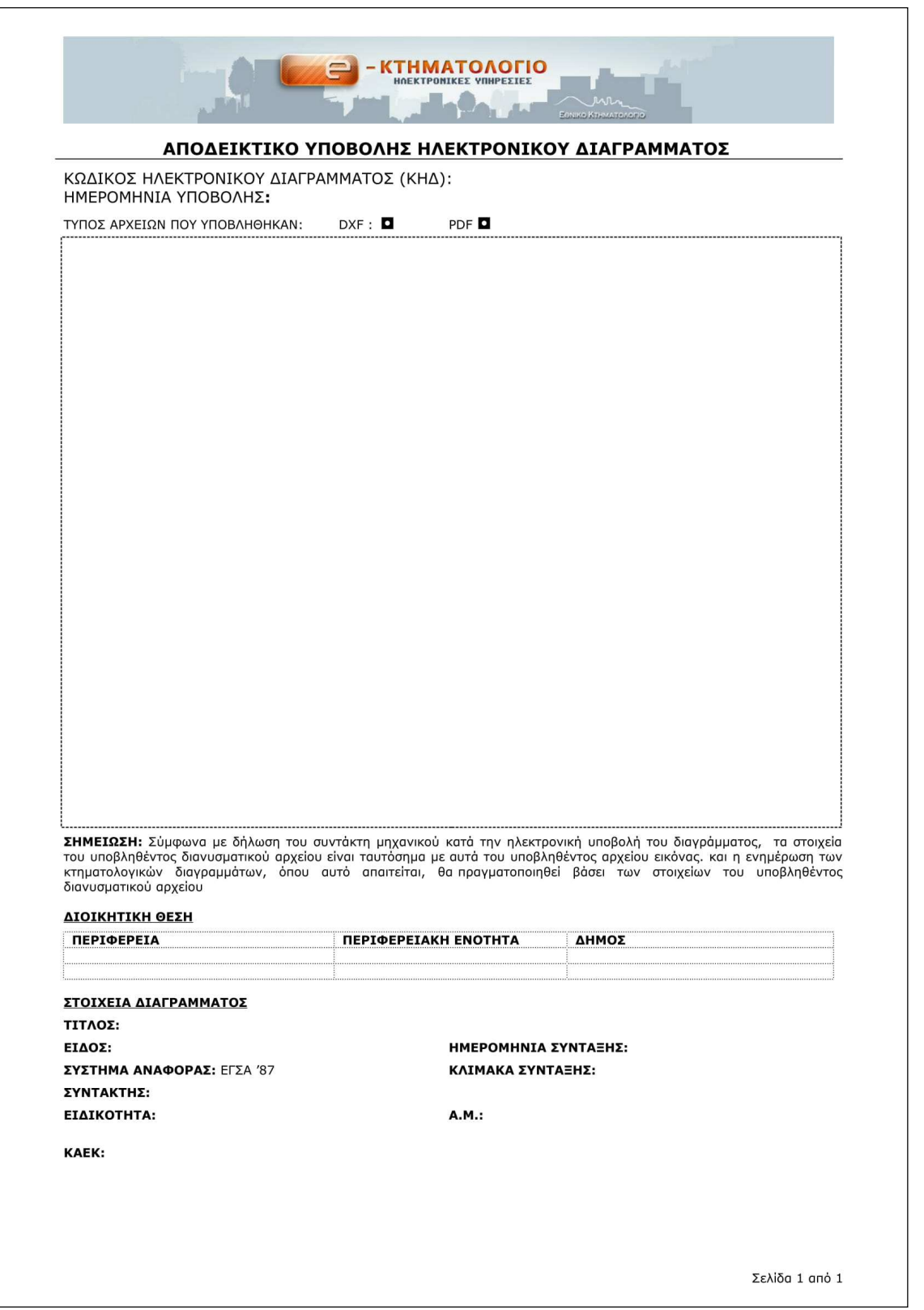

**Ηλεκτρονική Υποβολή Διαγραμμάτων Εγχειρίδιο Χρηστών**

#### **7. Λειτουργίες Εφαρμογής: Αναζήτηση Διαγραμμάτων**

Η αναζήτηση υπαρχόντων φακέλων Διαγραμμάτων πραγματοποιείται με δύο βασικά πλήκτρα:

- 1. [10 ΠΡΟΣΦΑΤΑ ΔΙΑΓΡΑΜΜΑΤΑ] με το οποίο ο χρήστης έχει πρόσβαση στα 10 πρόσφατα διαγράμματα που έχει δημιουργήσει.
- 2. [ΑΝΑΖΗΤΗΣΗ ΔΙΑΓΡΑΜΜΑΤΟΣ] με το οποίο ο χρήστης μπορεί να αναζητήσει διαγράμματα με διάφορα κριτήρια αναζήτησης.

Στο σημείο αυτό επισημαίνουμε ότι κάθε χρήστης έχει πρόσβαση στους φακέλους διαγραμμάτων που έχει δημιουργήσει ο ίδιος.

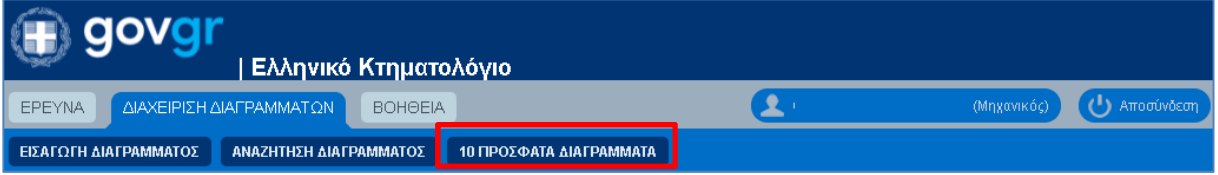

Στην ακόλουθη οθόνη εμφανίζεται τα διάφορα κριτήρια αναζήτησης

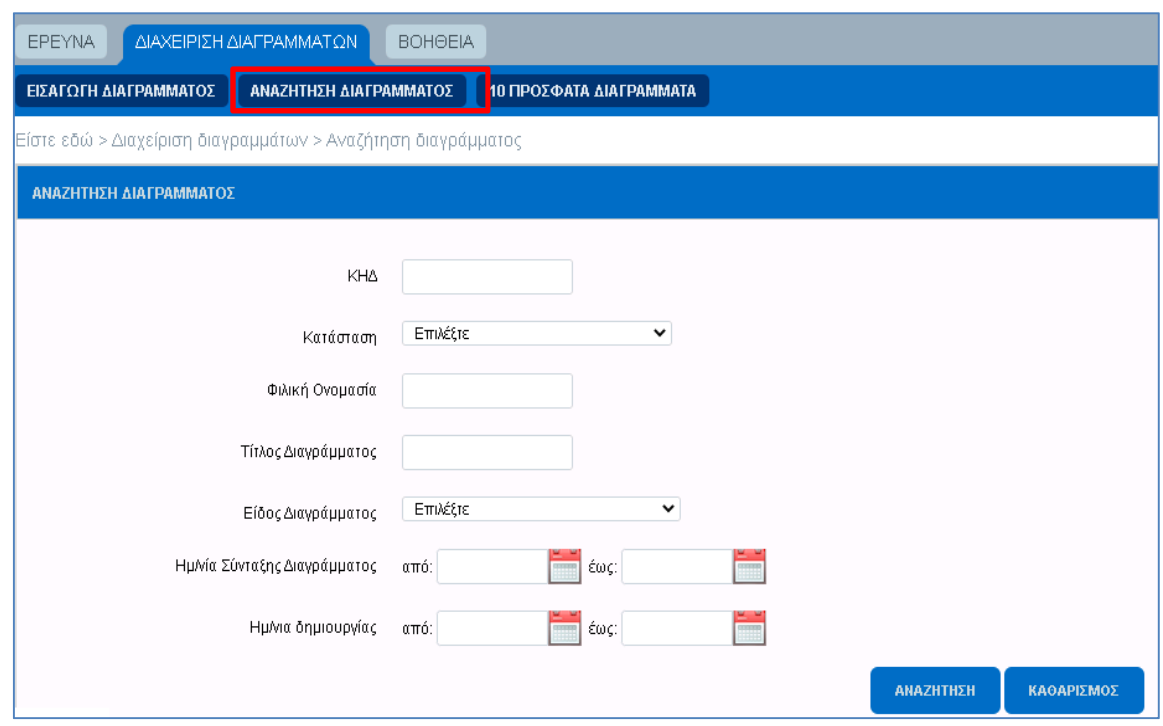

Οι δυνατές επιλογές για το κριτήριο κατάστασης είναι: 1. Προσωρινά αποθηκευμένο 2. Μη

ελεγμένο ή μη αποδεκτό αρχείο 3.Αποδεκτό αρχείο 4.Υποβληθέν

Επιλογή πολλαπλών κριτηρίων αναζήτησης λειτουργούν αθροιστικά.

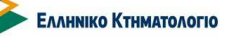

**Ηλεκτρονική Υποβολή Διαγραμμάτων Εγχειρίδιο Χρηστών**

#### **8. Βοήθεια**

Στο μενού [ΒΟΗΘΕΙΑ] όπως εμφανίζεται στην παρακάτω εικόνα θα περιλαμβάνονται διάφορα αρχεία βοηθητικά για την εργασία των χρηστών, όπως το εγχειρίδιο της εφαρμογής, οδηγίες για την ψηφιακή υπογραφή των αρχείων διαγραμμάτων, οι τεχνικές προδιαγραφές των ηλεκτρονικών διαγραμμάτων και υποδείγματα γραμμογράφησης dxf και pdf, συχνές ερωτήσεις και απαντήσεις κ.α.

Τα αρχεία «ανοίγουν» με την χρήση του πλήκτρου

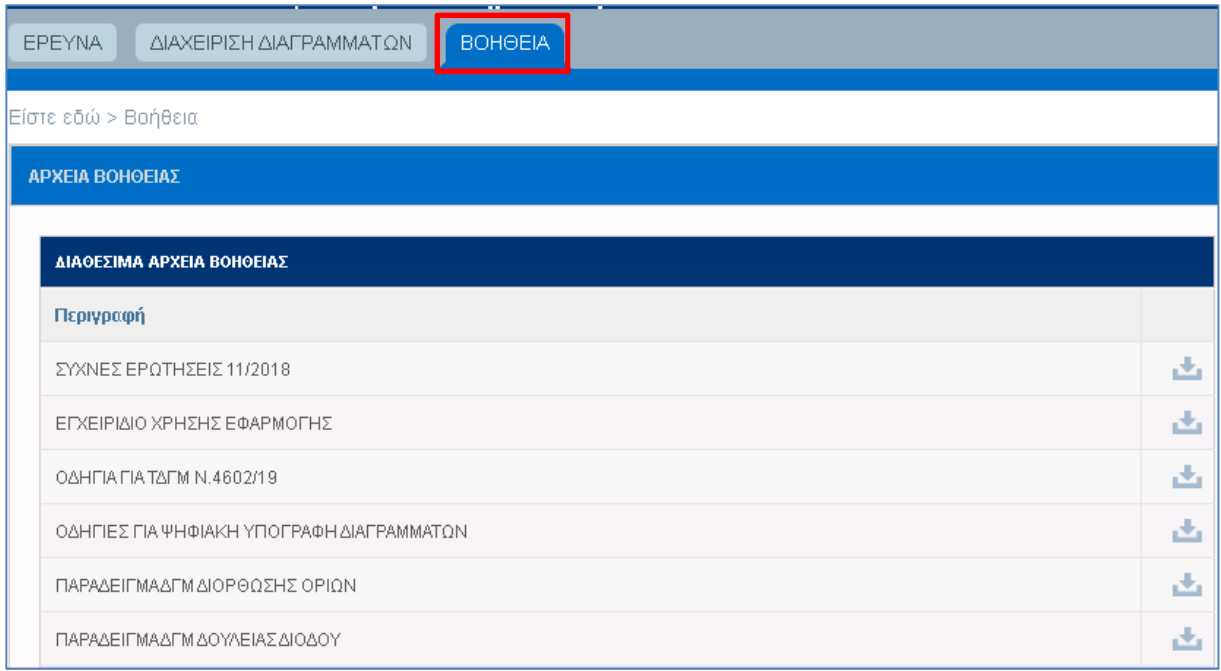

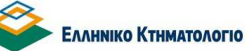

**Ηλεκτρονική Υποβολή Διαγραμμάτων Εγχειρίδιο Χρηστών**

### **9. Στοιχεία Χρήστη – Αποσύνδεση από την εφαρμογή**

Στο πάνω δεξιά τμήμα κάθε οθόνης εμφανίζονται τα ακόλουθα πλήκτρα

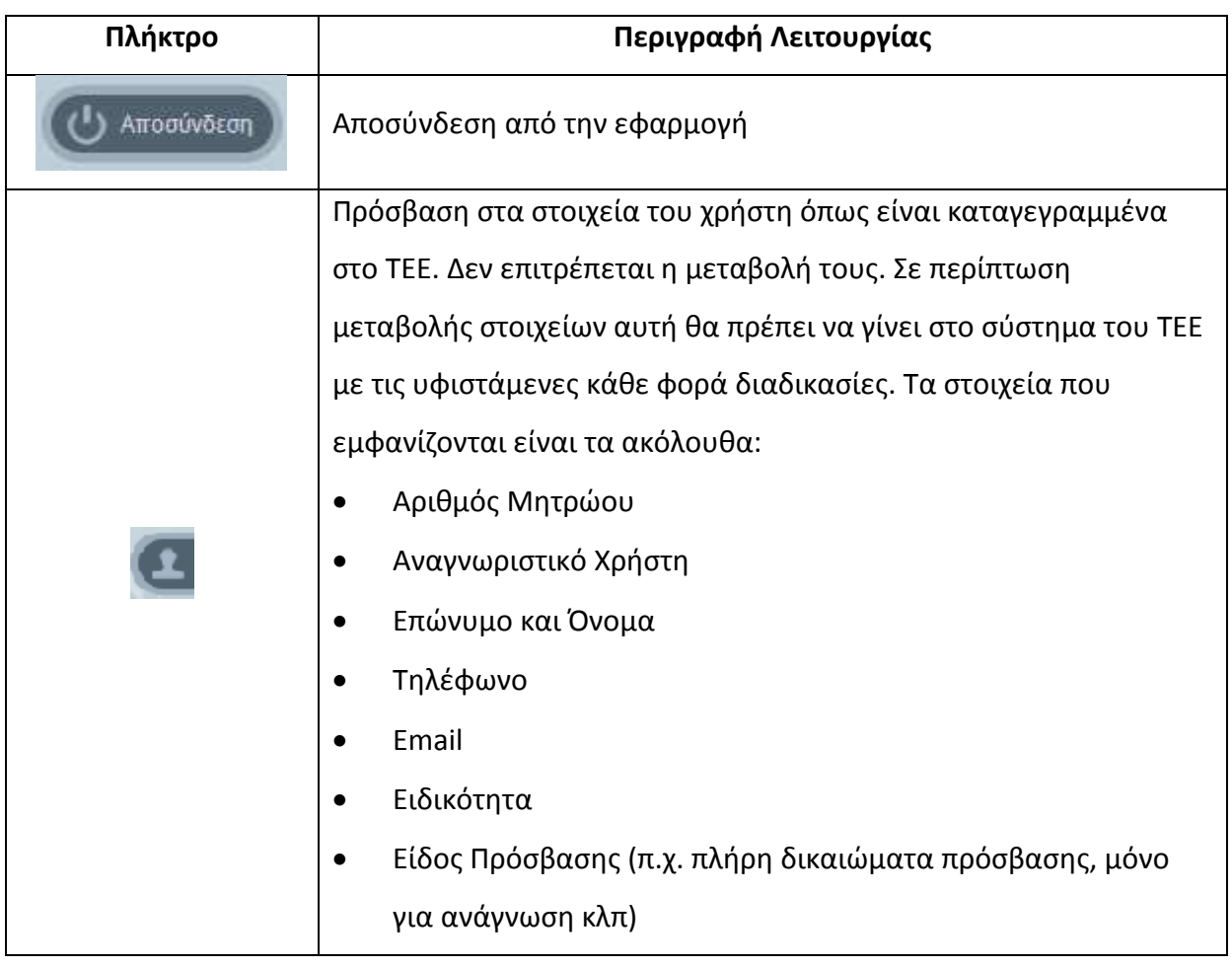